# Using a Database with Legitronic Labeling Software

#### **User Manual**

Copyright © 2006 Weber Úæ& æ\* å \* ÂJ[ | \* æ• } • , Inc.

Legitronic is a registered trademark of Weber Packaging Solutions, Inc.

This program or documentation contains confidential information and trade secrets of Weber Packaging Solutions, Inc. and its suppliers.

Reverse engineering of object code prohibited.

#### Version 3.6.X

Weber Packaging Solutions, Inc. 711 W. Algonquin Road Arlington Heights, IL 60005-4457 Phone: 847-364-8500 Fax: 847-364-8575

www.weberpackaging.com (P) December 2009

| 1. | INTRODUCTION                      | 3  |
|----|-----------------------------------|----|
|    | How This Guide Is Organized       | 4  |
| 2. | USING A DATABASE WITH YOUR LABELS | 5  |
|    | Data Type                         | 5  |
|    | Database                          | 5  |
|    | OLE DB Database Support           | 7  |
| 3. | QUERIED PRINTING                  | 11 |
|    | Label Properties — Queried Tab    | 11 |
|    | Field Properties — Data Tab       | 13 |
|    | Print Label — Queried Tab         | 14 |

# 1. Introduction

Welcome to the *Using a Database with Legitronic Labeling Software User Guide*. This guide provides an overview of Legitronic's database access features, describes its windows and dialog boxes, and explains how to use its functions. Before you begin using the functions shown in this guide you should already be familiar with using Legitronic Labeling Software. If this is not the case, STOP, and read through the full Legitronic User Guide included on the CD your labeling software came on. You can download an abridged version of the User Guide titled, *Using Legitronic 3.6.2 to Design and Print Labels* at www.weberpackaging.com/legitronic-software-fags.html.

## **How This Guide Is Organized**

This guide contains three chapters

- □ Chapter 1, Introduction, contains the conventions used in this guide, and where you can get help.
- □ Chapter 2, Using a Database with Your Labels, explains how to configure Legitronic to populate individual fields using a database.
- □ Chapter 3, Queried Printing, explains how to print one or more labels for each item in a database table.

#### **Conventions Used In This Guide**

The table below explains how this guide uses type as visual cues to certain Legitronic components, special keying techniques, or documentation conventions.

| This                           | Represents                                                                                                    |
|--------------------------------|----------------------------------------------------------------------------------------------------|
| SMALL CAPITAL LETTERS          | Keys on your keyboard, such as the ENTER key or the ALT key.                                                                                                    |
| italic                         | Emphasized words and variables (names used to represent data items whose value can change).                                                                                                    |
| <u>I</u> talic                 | Menus and menu options. The shortcut key is underlined. For example, the <i>Tools</i> menu can be selected by pressing ALT+T.                                                                                                    |
| <u>I</u> talic→It <u>a</u> lic | A sequence of menu selections that can be used to open a window or dialog box. For example, $\underline{File} \rightarrow \underline{New}$ means "click the $\underline{File}$ menu and select the $\underline{New}$ option." Using the keyboard, you would press ALT+F and then N. |
| <u>C</u> ommand                | Command buttons in dialog boxes. For example, OK, Cancel, and <u>H</u> elp. The underlined letter on a button label identifies the shortcut key used in conjunction with the ALT key. For example, pressing ALT+H is the same as clicking the <u>H</u> elp command button.          |

**Note:** This guide includes sample displays of representative data that will not exactly match specific data displayed on your screen.

### **Legitronic Support**

For Legitronic technical support, call 847-364-8500 (ext. 773) between the hours of 8:00 AM and 4:30 PM, Monday through Friday. You can reach us via email at legi@webermarking.com. Additionally, there is a wealth of information located at http://www.webermarking.com/software\_fags.html.

For hardware-related problems, call 847-364-8500 (ext. 776).

# 2. Using a Database with your Labels

#### **Data Type**

This section describes the controls for the Database data type available on the Data tab of the Field Properties dialog box.

#### **Database**

Database fields allow you to obtain field data from a selected database.

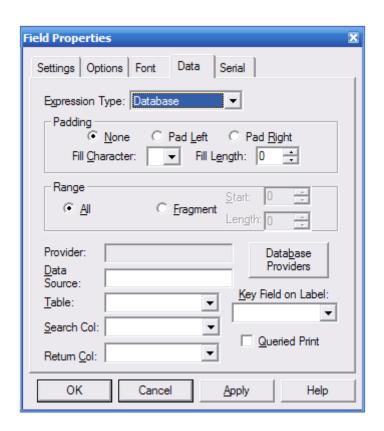

| Specification       | Description                                                                                                    |
|---------------------|----------------------------------------------------------------------------------------------------|
| Padding             | Type of padding desired when the field content is shorter than the length specified in the Fill Length field – none, pad left, or pad right |
| Fill Character      | Character to be used to pad the field                                                                                                    |
| Fill Length         | The maximum allowable length of the field                                                                                                   |
| <u>F</u> ragment    | You can specify a start position and maximum length for the field                                                                           |
| <u>S</u> tart       | The position at which the data should begin                                                                                                 |
| Length              | The maximum length of the field                                                                                                    |
| Queried Print       | When checked, the field will get its data from the data source identified below (See Chapter 3)                                             |
| Database Providers  | Launches the Data Link tool for establishing a connection to the Print Log database                                                         |
| <u>D</u> ata Source | Shows the data source selected using the Data Link tool                                                                                     |
| <u>T</u> able       | Name of the table that contains the data you want to use                                                                                    |
| Search Col          | The database column to be searched for the appropriate record                                                                               |
| Return <u>C</u> ol  | The database field in the selected record that contains the data to be used in the label field                                              |
| Key Field on Label  | The label field that contains the data used to select the database record                                                                   |

#### **OLE DB Database Support**

OLE DB is the most direct and reliable method for database connectivity today. Developed by Microsoft, OLE DB is a set of interfaces that expose data from a variety of diverse information sources. OLE DB enables Legitronic to connect to a wider variety of data sources than ODBC. OLE DB also enables Legitronic to connect to Unicode data sources to provide multi-lingual label printing. Legitronic continues to provide support for ODBC as well.

The Database Field Properties page now includes a Database Providers button to start the Data Link tool.

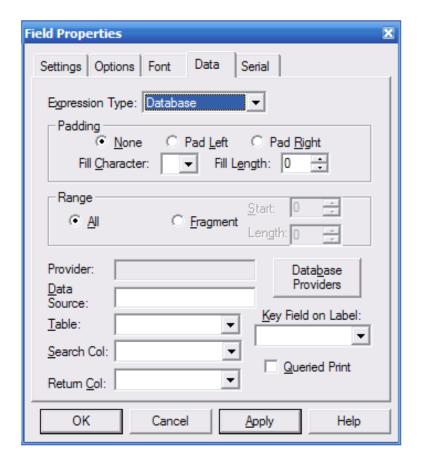

Use the Data Link tool to select the database provider for the target database. Many database providers are included and others are available from database application publishers.

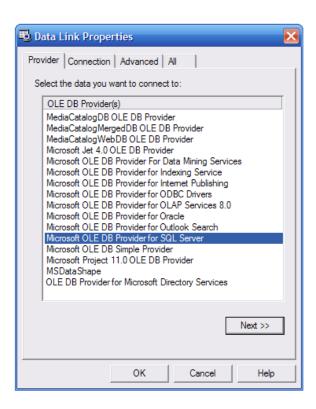

Click the Connection tab to select the database server and the database located on the selected server.

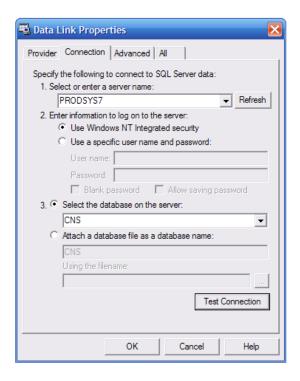

Click OK to return to the Field Properties tab and continue creating the database look-up field.

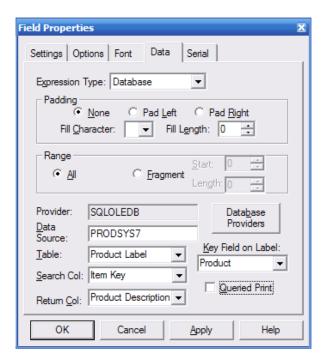

To establish an ODBC connection, select the provider shown below.

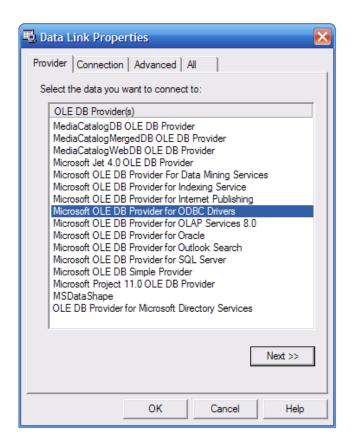

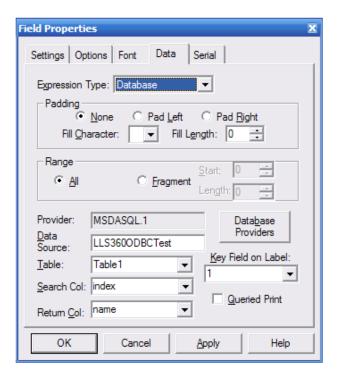

Next, select the data source name (DSN) previously setup using Windows' ODBC manager facility (covered in the *Legitronic User Guide*). Click OK to proceed.

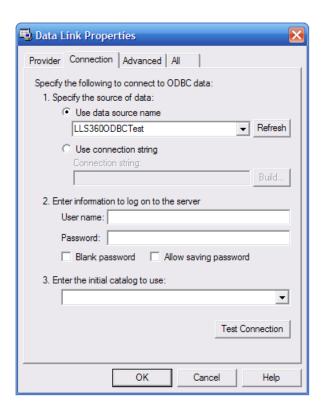

The Provider and DSN are now established and the remaining field information can be specified.

# 3. Queried Printing

Queried printing allows you to print one or more labels for each record in a given table of your database. In addition to the process outlined in Chapter 2, you will need to perform these steps

#### **Label Properties — Queried Tab**

This is the same Label Properties dialog box use used when you initially set up your label.

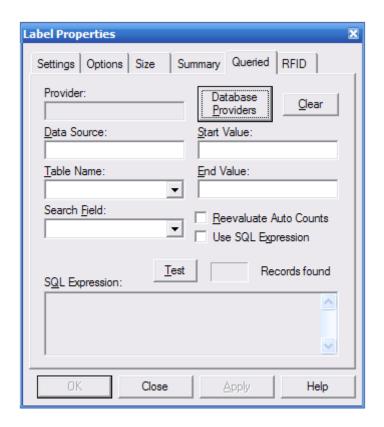

| Specification          | Description                                                                                                    |
|------------------------|----------------------------------------------------------------------------------------------------|
| Database Providers     | Launches the Data Link tool for establishing a connection to the database                                                                                                    |
| <u>C</u> lear          | Clears data entered on the tab                                                                                                    |
| <u>D</u> ata Source    | Shows the data source selected using the Data Link tool.                                                                                                    |
| Table Name             | Name of the table that contains the data you want to use                                                                                                    |
| Search <u>F</u> ield   | The field in the table to search for particular values                                                                                                    |
| Start Value            | The first value for which a label should be printed                                                                                                    |
| End Value              | The last value for which a label should be printed                                                                                                    |
| Use SQL Expression     | When checked, the SQL expression entered in the SQL Expression box is used to select labels for printing. If this field is checked when start and end values have been specified, those values are converted to an SQL expression. |
| Reevaluate Auto Counts | When checked, the field value is re-evaluated for every database record.  Otherwise, the value for the first database record is used for all labels printed.                                                                       |
| SQL Expression         | The SQL expression that will be used to select labels for printing                                                                                                    |
| Test Button            | Tests the query and returns the number of records found.                                                                                                    |

#### Field Properties — Data Tab

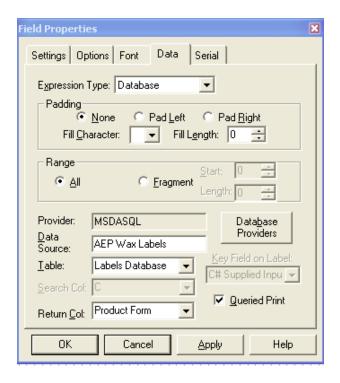

Check the Queried Print option on the database field property page <u>OF THE KEY FIELD ON THE</u> <u>LABEL</u>. The Search Column and the Key Field on Label controls will become deactivated (grayed out). The remaining database fields will remain as they were set up in Chapter 2.

#### Print Label — Queried Tab

A mirror of the Label Properties – Queried Tab exists in the label print dialog page. You can make changes to individual print jobs here.

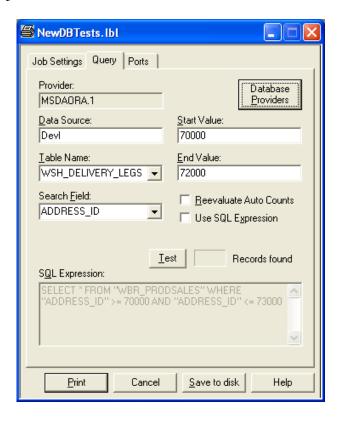

| Specification             | Description                                                                                                    |
|---------------------------|----------------------------------------------------------------------------------------------------|
| Database Providers        | Launches the Data Link tool for establishing a connection to the database                                                                                                    |
| <u>D</u> ata Source       | Shows the data source selected using the Data Link tool.                                                                                                    |
| Table Name                | Name of the table that contains the data you want to use                                                                                                    |
| Search <u>F</u> ield      | The field in the table to search for particular values                                                                                                    |
| Start Value               | The first value for which a label should be printed                                                                                                    |
| End Value                 | The last value for which a label should be printed                                                                                                    |
| Use SQL Expression        | When checked, the SQL expression entered in the SQL Expression box is used to select labels for printing. If this field is checked when start and end values have been specified, those values are converted to an SQL expression. |
| Reevaluate Auto<br>Counts | When checked, the field value is re-evaluated for every database record. Otherwise, the value for the first database record is used for all labels printed.                                                                        |
| SQL Expression            | The SQL expression that will be used to select labels for printing                                                                                                    |
| Test Button               | Tests the query and returns the number of records found.                                                                                                    |